## Directions for completing In-District Enrollment Application

## **FIRST** – Create an Account

- 1. Click on the following link https://ccsprogramchoice.scriborder.com/ to access the application site.
- 2. Click on "close" on the pop-up window
- 3. Click "Start Login"
- 4. Click "Create Enrollment/Choice Account"
- 5. Complete the form and click "Create Account"
- 6. Log back into your account and complete the sections below

### **SECOND** - Associate a student – create a profile for your child

- 1. You will need to click "associate student"
- 2. When you create the student profile, **under the Current Enrollment Status section** you must select **"student is currently enrolled in CCS" and then enter the student ID #**
- 3. Click "Save"
- 4. Click "Return to Dashboard"

# **THIRD** – Upload Proof of Residency

1. Click on the View/Add Residency Docs button (see image below)

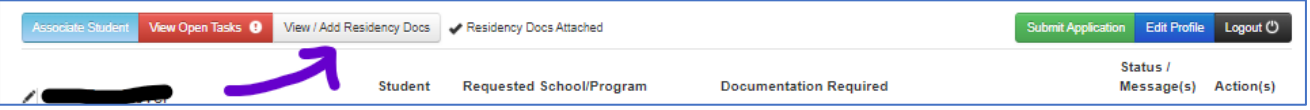

2. Upload 2 proofs of domicile (see list below)

#### **Two Proofs of Residency (one from each source)**

- **Source 1:** Deed, lease, closing, settlement statement or property tax statement showing the property is owned or rented by you and is within the school's boundaries
- **Source 2:** Current utility bill (power, gas, water or cable) with your name and correct address.
- 3. Click on the two small boxes beside Source 1 and Source 2 then click the "Dashboard" button

## **FOURTH –** Complete the In-District Re Enrollment application

- 1. Click on the green button "Submit Application"
- 2. Click on "Begin Application for *child's name*"
- 3. Click on "In-District Re-Enrollment" then click Select
- 4. Click on school name that appears (this will be the school assigned to the address you have entered when you set up your account) and then click Select
- 5. Click on "Complete In-District Re-Enrollment"
- 6. Pop-Up window click "Close"
- 7. Complete the application in full you will need to upload a valid ID to the application once it is submitted. You can do this from your dashboard by clicking on the "View/Add Docs" button.
- 8. Click "Proceed" to submit the form
- 9. Click "Return to Dashboard"
- 10. Click on the "View/Add Docs" button and upload you valid photo ID